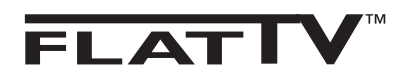

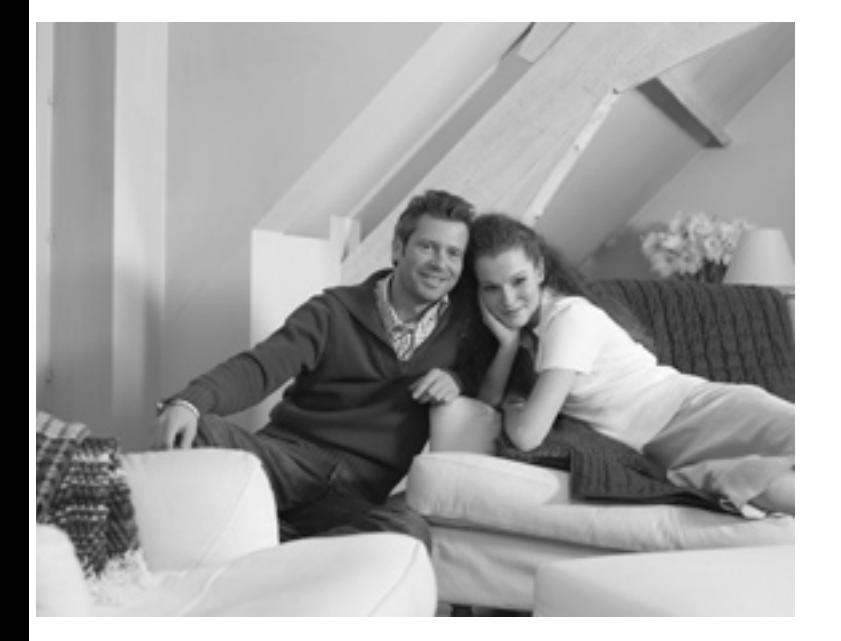

# **PHILIPS**

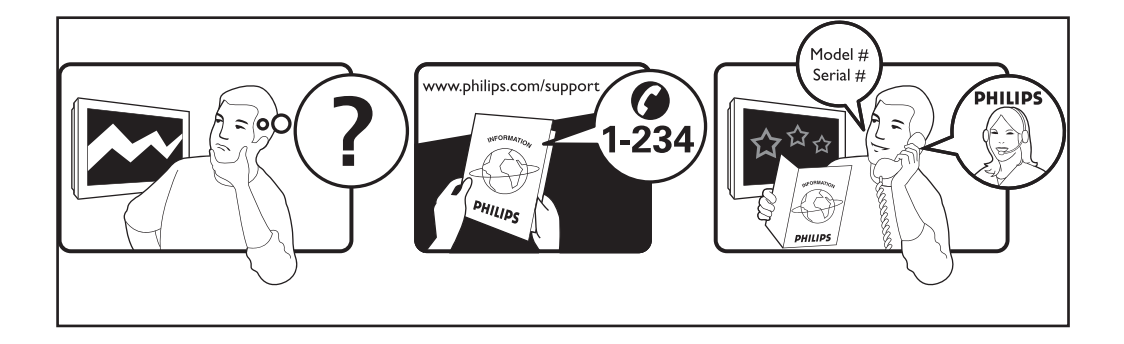

 $\lambda$ 

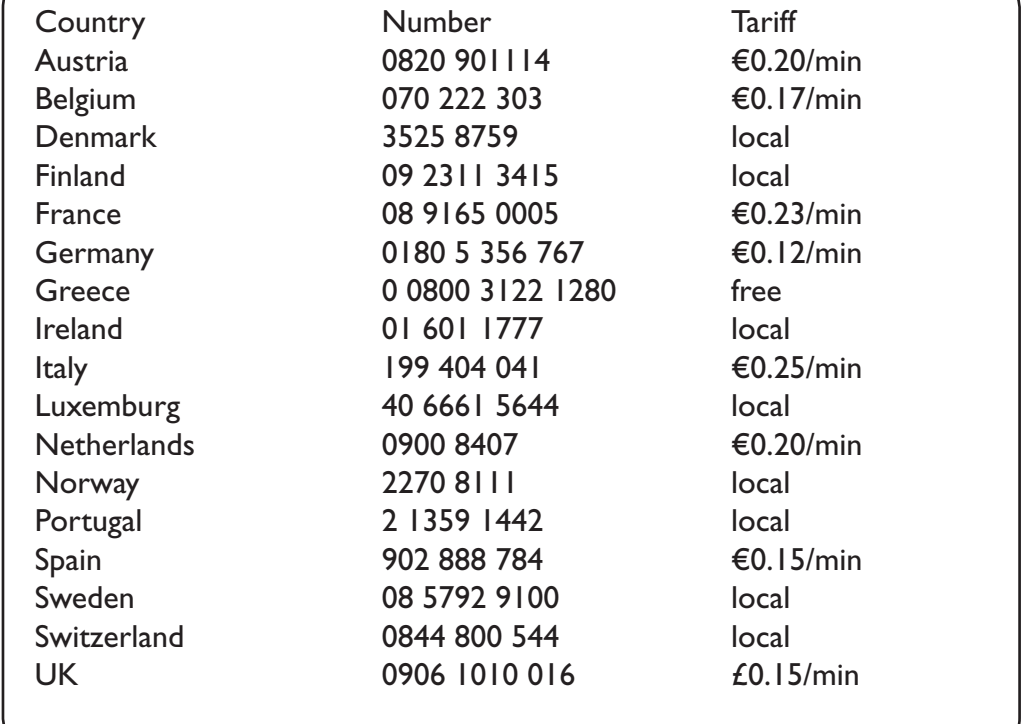

# **Wstęp**

Dziękujemy za zakup naszego odbiornika telewizyjnego.

Niniejsza instrukcja została opracowana, aby ułatwić instalacje i użytkowanie Twojego odbiornika. Prosimy o szczegółowe zapoznanie się z instrukcją.

# **Spis treści**

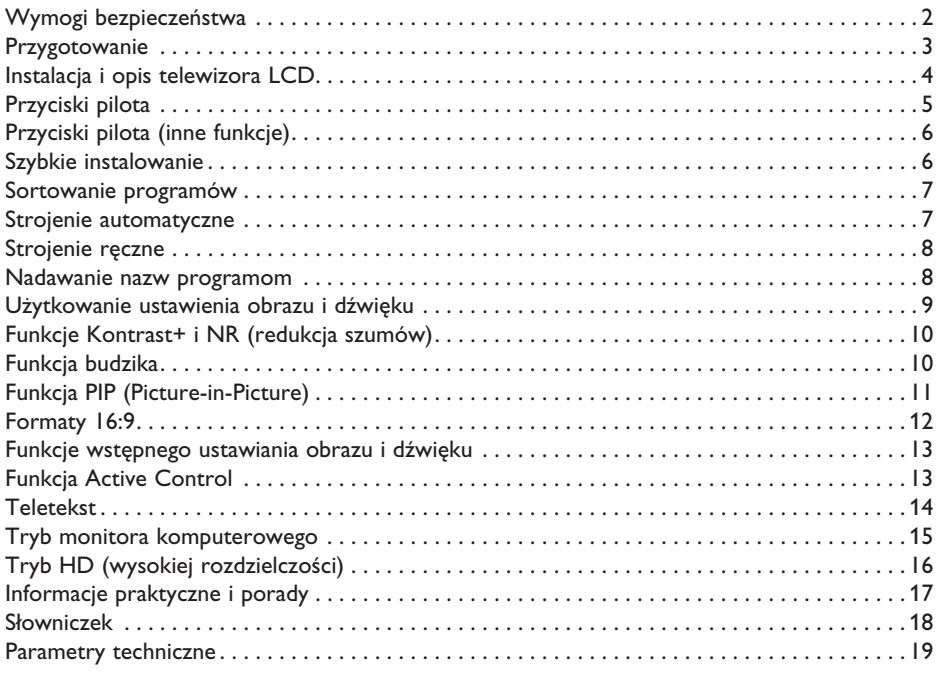

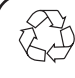

### **Wskazówki dotyczące utylizacji**

Opakowanie tego produktu może być poddane recyklingowi. Skontaktuj się z lokalnymi władzami, aby uzyskać informacje na temat waściwego sposobu utylizacji.

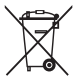

### **Utylizacja zużytego produktu**

Twój odbiornik wykonany jest z materiałów, które mogą być ponownie wykorzystane lub poddane recyklingowi. Symbol przekreślonego kubła na śmieci umieszczony na produkcie oznacza, że jest on objęty Europejską Dyrektywą 2002/976/WE dotyczącą wykorzystania odpadów sprzętu elektrycznego i elektronicznego.

Prosimy o zapoznanie się z systemem zbierania produktów elektrycznych i elektronicznych w miejscu zamieszkania.

Działaj zgodnie z ustaleniami władz lokalnych i nie wyrzucaj zużytych produktów razem z odpadami komunalnymi. Specjalne zakłady odbierają zużyte odbiorniki, rozmontowują je na części i gromadzą materiały do ponownego wykorzystania (informacji udzieli sprzedawca).

# **Wymogi bezpieczeństwa**

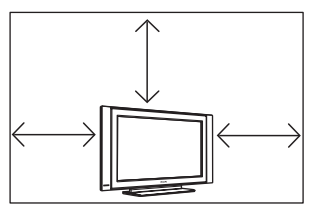

Pozostaw co najmniej 10 cm wolnej przestrzeni wokół odbiornika aby zapewnić swobodny przepływ powierza. Telewizor powinien zostać ustawiony na równej, stabilnej powierzchni. Nigdy nie zakrywaj otworów wentylacyjnych na obudowie telewizora, gdyż może to spowodować przegrzanie. Nie wkładaj żadnych przedmiotów do otworów wentylacyjnych telewizora. Dostanie się metalu lub łatwopalnego przedmiotu do otworów wentylacyjnych może wywołać pożar lub spowodować porażenie prądem.

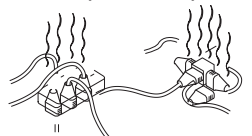

Nie podłączaj zbyt wielu urządzeń do jednego gniazdka za pomocą rozgałęźnika. Może to wywołać pożar lub spowodować porażenie prądem.

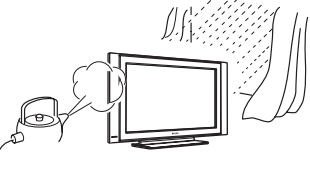

Aby uniknąć ryzyka pożaru lub porażenia prądem, nie umieszczaj telewizora w pobliżu wody ani w miejscu narażonym na deszcz i wilgoć.

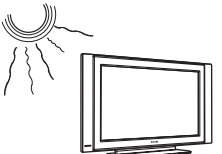

Unikaj wystawiania telewizora na działanie silnych promieni słonecznych i źródeł ciepła, takich jak kaloryfer, piecyk i in.

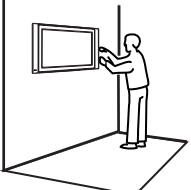

Instalacja telewizora na ścianie powinna być przeprowadzona przez wykwalifikowanego pracownika serwisu. Nieprawidłowa instalacja może sprawić, że mocowanie telewizora nie będzie bezpieczne.

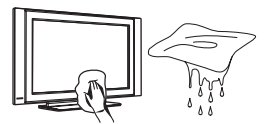

Do czyszczenia ekranu i obudowy telewizora używaj miękkiej czystej ściereczki, lekko zwilżonej wodą lub łagodnym środkiem czyszczącym. Nie wycieraj telewizora zbyt mokrą ściereczką. Do czyszczenia nigdy nie używaj czyszczących materiałów łatwopalnych, takich jak aceton czy alkohol. Aby uniknąć ryzyka porażenia prądem, przed czyszczeniem, wyjmij wtyczkę z gniazdka naściennego.

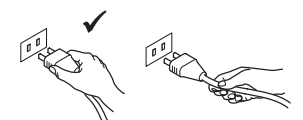

Wyjmij wtyczkę, nie ciągnij za przewód. Nie podłączaj telewizora do luźno osadzonych gniazdek naściennych. Wsadź wtyczkę całkowicie do gniazdka. Jeżeli gniazdko jest luźne, może spowodować iskrzenie oraz wywołać pożar.

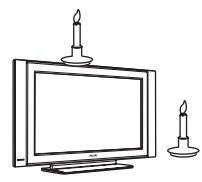

Nie umieszczaj otwartego ognia (palące się świece) na telewizorze ani w jego pobliżu.

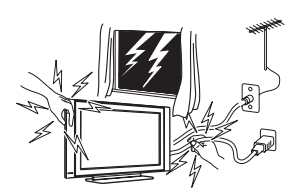

Aby uniknąć ryzyka porażenia prądem, podczas burzy nie dotykaj żadnej części telewizora, kabla zasilania ani kabla anteny.

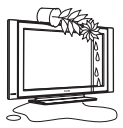

Nie stawiaj wazonu z wodą na telewizorze. Woda może dostać się do wnętrza telewizora i spowodować porażenie prądem. Jeśli do wnętrza telewizora dostała się woda, nie włączaj go. Natychmiast wezwij wykwalifikowanego pracownika serwisu.

# **Przygotowanie**

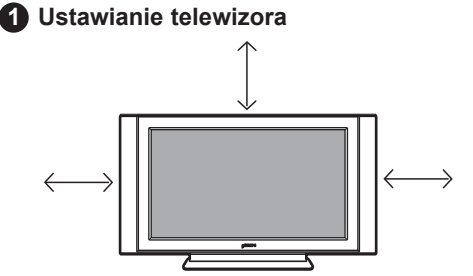

Umieść telewizor na równej, stabilnej powierzchni, pozostawiając co najmniej 10 cm wolnej przestrzeni wokół odbiornika.

### **Podłączenie 2**

 **Użycie pilota 3**

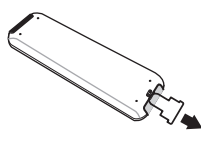

Zdejmij materiał izolacyjny z baterii pilota zdalnego sterowania.

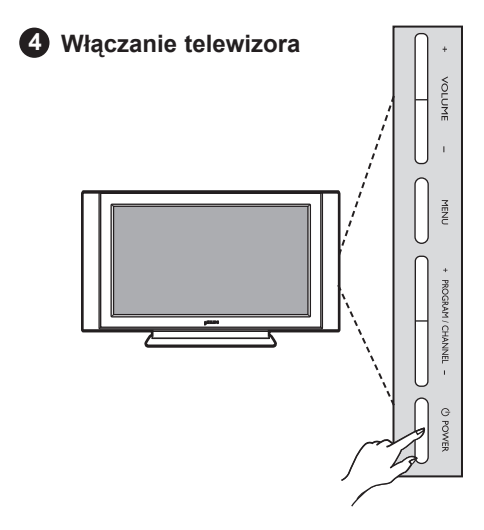

- Aby włączyć telewizor naciśnij główny przycisk zasilania **POWER**. Po włączeniu, dioda wskaźnika zasilania na obudowie zaświeci się na zielono.
- Jeśli telewizor jest w trybie czuwania (czerwona lampka), naciśnij przycisk **PROGRAM + / –** na klawiaturze lub **P – / +** na pilocie.

# Q,

- Używając dostarczonego przewodu antenowego, podłącz gniazdo antenowe 75Ω Trz gniazdem znajdującym się od spodu telewizora.
- Podłącz wejście kabla zasilania do telewizora, a wtyczkę do gniazdka naściennego (220–240 V, 50/60 Hz).

### **UWAGA**

**Aby uzyskać więcej szczegółów nt. innych podłączeń, patrz "PRZEWODNIK PODŁĄCZANIA".**

# **Instalacja i opis telewizora LCD**

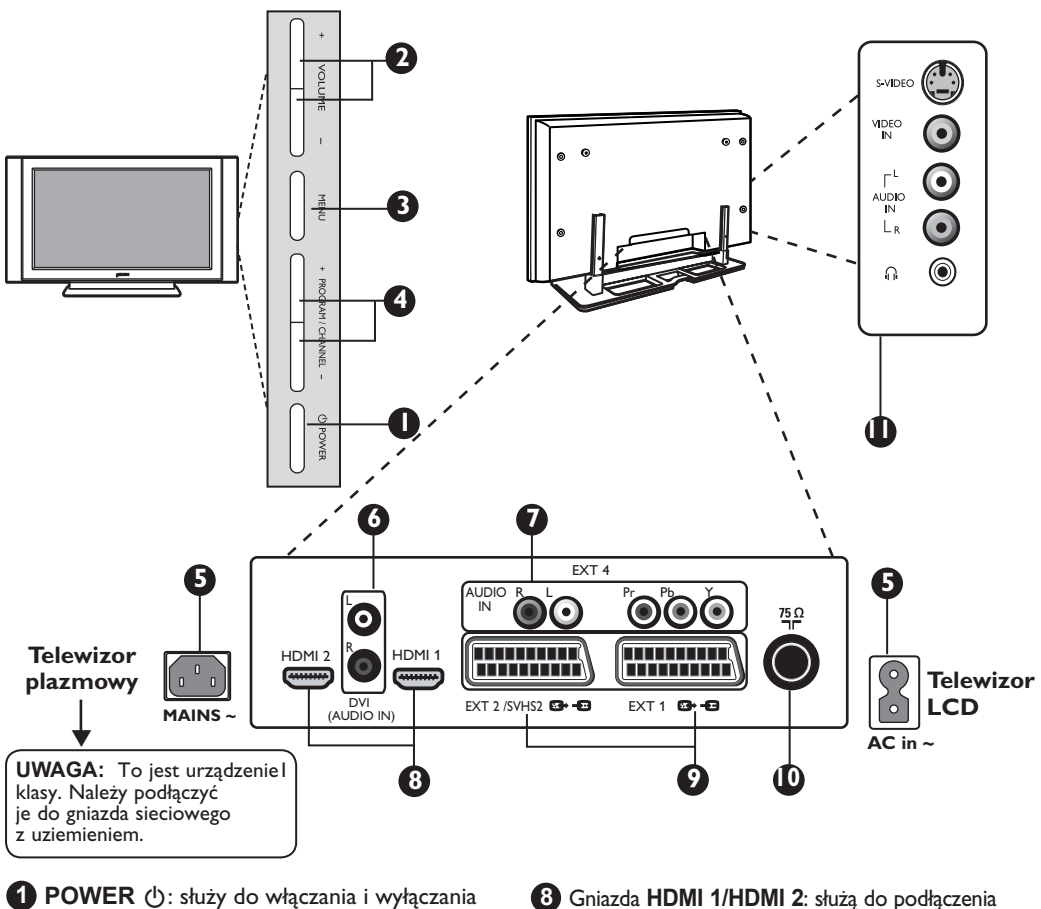

telewizora<br>**Uwaqa**: Po wyłaczeniu urzadzenia przyciskiem Power nie następuje odcięcie prądu zasilania

- **2 VOLUME –/+**: służy do regulacji poziomu głośności.
- **3 MENU**: służy do wywoływania i opuszczania menu. Przyciski PROGRAM –/+ umożliwiają wybór pożądanego ustawienia, a przyciski VOLUME –/+ dokonanie regulacji.

**4 PROGRAM –/+**: służy do wyboru programów.

**5 Zasilanie**: Podłącz wtyczkę kabla zasilania do gniazdka naściennego.

- **6 Wejście DVI Audio**: służy do podłączania urządzeń HD (wysokiej rozdzielczości) lub komputera za pomocą wyjścia DVI.
- **7 Wejścia Podzespołów Video / Audio**: służą do podłączenia sprzętu takiego jak DVD, Set-Top box, które mają takie same gniazda. Połącz wejścia audio z wyjściami TV urządzenia wraz z Wejściami Podzespołów Video.

**<sup>8</sup>** Gniazda **HDMI 1/HDMI 2**: służą do podłączenia do Set- Top box, odtwarzacza/nagrywarki DVD, odbiornika/urządzenia HD lub komputera.

**9** Gniazda **EXT1** i **EXT2/SVHS2**: łączą urządzenia takie jak odtwarzacz/nagrywarka DVD, VCR, Dekoder, które mają łącza scart.

- **10 Gniazdo anteny telewizyjnejv**: podłącz wtyczkę 75 Ω  $\Pi$ <sup> $\overline{\Gamma}$ </sup> do gniazda.
- **11 Podłączenia z boku odbiornika**: służą do podłączania urządzeń takich jak aparat fotograficzny czy kamera wideo. Możesz podłączyć tutaj słuchawki, aby doświadczyć doskonalszych wrażeń akustycznych.

### **UWAGA**

**Aby uzyskać więcej szczegółów nt. podłączeń, patrz PRZEWODNIK PODŁĄCZANIA.**

# **Przyciski pilota**

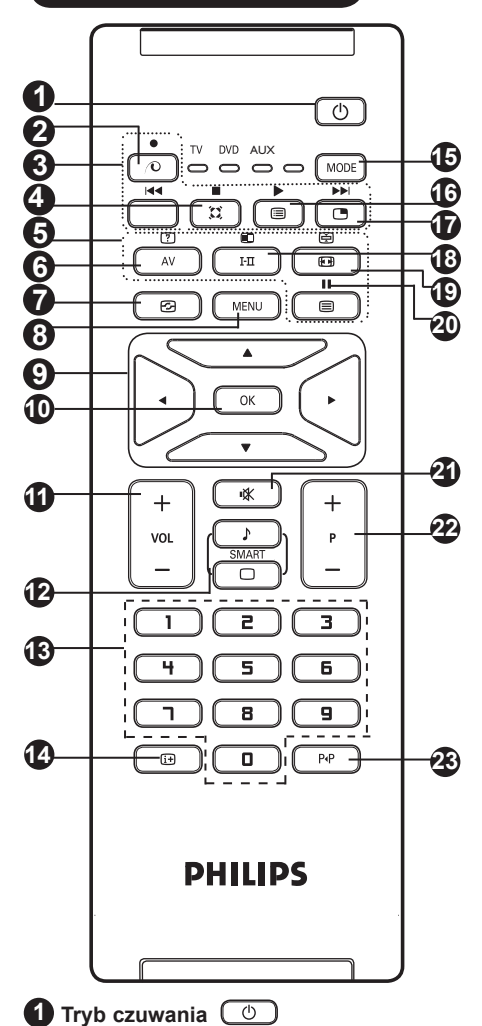

Przełączanie odbiornika w tryb czuwania. Aby ponownie włączyć odbiornik, należy nacisnąć przyciski (0), 0 do 9 lub przycisk – P + (– Programme +) .

**2 Klawisz nieużywany w trybie TV**  $\sim$ **.** 

**3 DVD / AUX (patrz str. 6).**

**4 Dźwięk Surround** 

Służy do uruchamiania lub wyłączania efektu dźwięku otaczającego. W wersji stereo pozwala to uzyskać wrażenie, że głośniki są bardziej od siebie oddalone. W wersjach wyposażonych w Virtual Dolby Surround, umożliwia uzyskanie tylnych efektów dźwiękowych Dolby Surround Pro Logic.

### **5 Włączanie teletekstu (str. 14) 6 AV**  $(AV)$

Naciśnij, aby wyświetlić Źródło, wybrać TV lub urządzenia peryferyjne podłączone do gniazd EXT1, EXT2/SVHS2, EXT3/SVHS3, EXT 4, HDMI-1 lub HDMI-2.

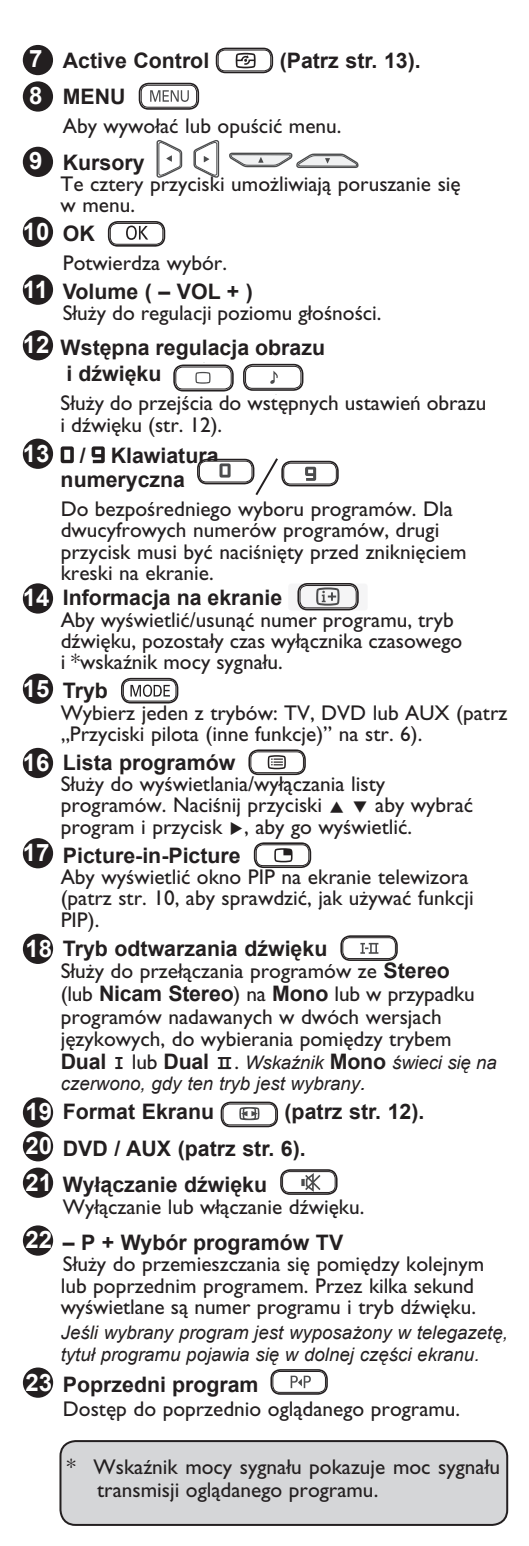

# **Przyciski pilota (inne funkcje)**

Pilot pozwala Ci również sterować głównymi funkcjami niektórych modeli Philips DVD.

### **UWAGA : Funkcje niedostępne w urządzeniu Philips DVD-R.**

Naciśnij przycisk , aby wybrać tryb : **DVD** lub **AUX**.

Kontrolka na pilocie zaświeci się, wskazując wybrany tryb. Gaśnie automatycznie po 20 sekundach bezczynności (powrót do trybu TV).

W zależności od wyposażenia, działają następujące przyciski:

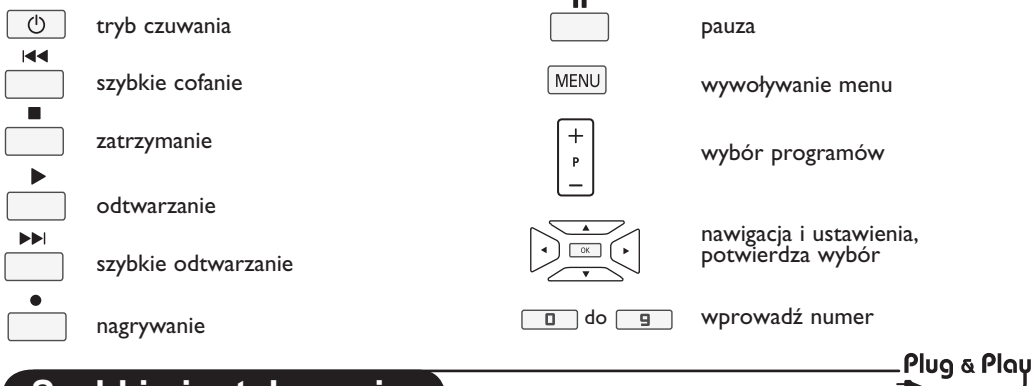

# **Szybkie instalowanie**

Podczas pierwszego uruchamiania odbiornika na ekranie pojawi się menu główne. Należy wybrać w nim kraj oraz język wszystkich menu:

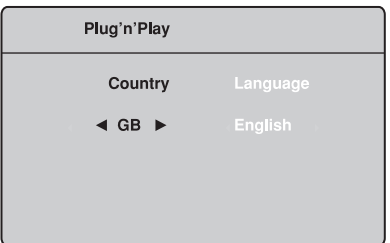

### **Uwaga**

*Jeżeli po włączeniu odbiornika, nie wyświetli się menu, przystąp do instalacji kanałów za pomocą metody* **Strojenie automatyczne** *(str. 7). Gdy menu pojawi się na ekranie, wykonaj* 

*następujące czynności.*

Użyj klawiszy  $\blacktriangle$   $\blacktriangledown$  na pilocie zdalnego sterowania, 1 Użyj klawiszy ▲ ▼ na pilocie zdalnego sterowania,<br>a następnie potwierdź COK naciskając klawisz. *Jeżeli twojego kraju nie ma na liście, wybierz " . . " . Zapoznaj się z "Tabelą referencyjną dostępnych krajów" na stronie 19.*

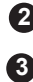

**4**

Użyj klawisza Æ, aby przejść do trybu Języka, a **2** następnie wybierz język przy pomocy klawiszy  $\blacktriangle \blacktriangledown$ .

Potwierdź  $\overline{\text{OK}}$  wybór języka klawiszem.

Użyj klawisza ▶, aby rozpocząć wyszukiwanie..

**Ważne** : Aby przerwać lub zakończyć wyszukiwanie zanim zostanie ukończone, naciśnij przycisk (MENU) Jeśli przerwiesz wyszukiwanie podczas automatycznego zachowywania, nie wszystkie kanały zostaną zachowane. Aby wszystkie kanały były zachowane musisz po raz kolejny przeprowadzić automatyczne zachowywanie.

### **Uwaga:**

**ATS (System Automatycznego Sortowania)** Jeżeli nadajnik lub sieć kablowa nadaje sygnał automatycznego sortowania, programy zostaną ponumerowane w ustalonej kolejności. Instalowanie jest zakończone. Jeżeli taki sygnał nie jest nadawany, musisz użyć menu **Sortowanie**, aby ponumerować programy.

### **ACI (Automatyczna Instalacja Programów)**

Jeżeli system kablowy lub kanał telewizyjny wysyłają sygnał automatycznej instalacji programów, na ekranie wyświetlona zostanie lista programów. Jeżeli taki sygnał nie jest nadawany, programy zostaną ponumerowane według dokonanego przez Ciebie wyboru języka i kraju. W menu Sortowanie możesz wprowadzić zmiany numeracji.

*Niektóre stacje nadawcze i sieci kablowe nadają własne parametry sortowania (region, język, itp.). W takim wypadku wskaż wybór przy pomocy klawiszy* ▲ ▼ *a następnie potwierdź klawiszem* ▶.

# **Sortowanie programów**

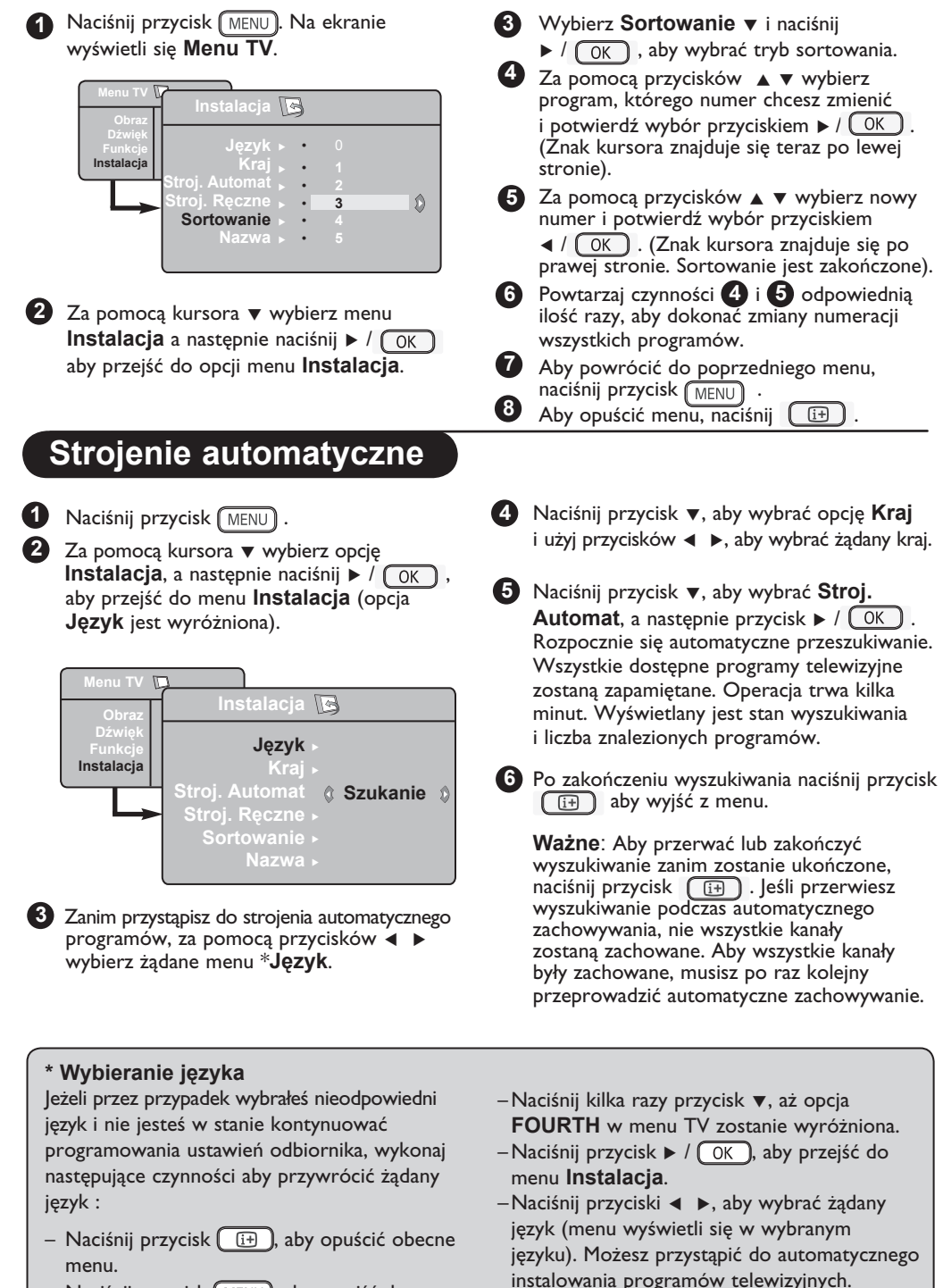

– Naciśnij przycisk  $\lceil \text{\tiny MENU} \rceil$ , aby przejść do menu TV.

# **Strojenie ręczne**

To menu umożliwia zapisywanie w pamięci poszczególnych programów pojedynczo, po kolei.

**1** Naciśnij przycisk [MENU].

**3** Za pomocaprzyciskuï ï wybierz opcje **2** Za pomocą kursora ▼ wybierz opcję **Instalacja**, a następnie naciśnij  $\triangleright$  /  $\circ$  OK, aby przejść do menu **Instalacja**.

Strojenie reczne, a nastepnie nacisnij przycisk  $\triangleright$  /  $\overline{OK}$ , aby wejsc do tego menu.

**4** Za pomocą przycisków ▲ ▼ wybierz te opcje menu Stroj. Ręczne, które chcesz dostosować lub włączyć.

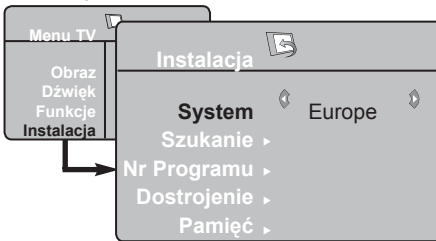

**5** Opcja System : Za pomocą przycisków < wybierz

**Europe** (wykrywanie automatyczne\*) lub **Francja** (standard LL') lub

**Wlk.Bryt.** (standard I),

**Europa Wsch.** (standard DK), **Europa Zach.** (standard BG). lub

*\* Z wyjątkiem Francji (standard LL'),gdzie trzeba bezwzględnie wybrać opcję* **France** *(Francja).*

**Nadawanie nazw programom**

Jeżeli chcesz, możesz programom nadawać nazwy.

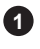

Naciśnij przycisk [MENU]

**2** Za pomocą kursora ▼ wybierz opcję 44 Instalacja,a następnie naciśnij  $\blacktriangleright$  /  $\overline{\text{OK}}$  aby przejść do menu Instalacja.

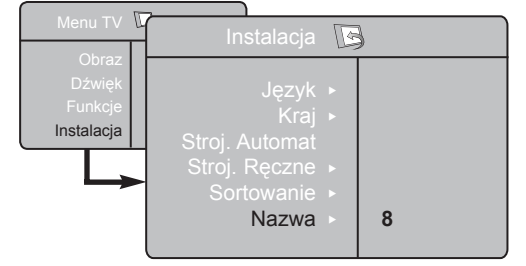

### Opcja **Szukanie**: **6**

Naciśnij przycisk  $\blacktriangleright$  /  $\circledcirc$  . Rozpocznie się przeszukiwanie. Z chwilą odnalezienia programu, przeszukiwanie zostanie zatrzymane. Wyświetlona zostanie nazwa programu (jeśli została nadana). Przejdź do następnego etapu. Jeżeli znasz częstotliwość, na której nadawany jest szukany program, po prostu wprowadź tę liczbę przy pomocy  $przycisków$   $\boxed{0}$  do  $\boxed{9}$ .

*Jeżeli nie został znaleziony żaden program, przejdź do rozdziału Porady (str. 17 i 18).*

#### Opcja **Nr Programu**: **7**

wprowadź żądany numer programu za pomocą przycisków  $\Box$  do  $\Box$  $\mathsf{lab} \triangleleft \blacktriangleright$ .

### Opcja **Dostrojenie**: **8**

Jeżeli jakość odbioru nie jest zadowalająca, wyreguluj za pomocą przycisków <  $\blacktriangleright$ .

### Opcja **Pamięć**: **9**

naciśnij  $\blacktriangleright$  /  $\sqrt{0K}$ , Program został zapisany w pamięci.

Powtórz czynności **6** do **9** odpowiednią liczbę razy, aby zapisać w pamięci ustawienia wszystkich programów. **10**

**11** Aby powrócić do poprzedniego (MENU), naciśnij przycisk.

Aby opuścić menu, naciśnij  $[\begin{array}{c} \begin{array}{c} \end{array} ] \end{array} ]$ . **12**

- Naciśnij przycisk **▼** aby wybrać opcję **Nazwa**, a następnie ▶ aby potwierdzić tryb nadawania nazwy. **3**
- Za pomocą przycisków wybierz  $\blacktriangle \blacktriangledown$  program i naciśnij  $\blacktriangleright$  /  $\circ$  OK  $\circ$  by zatwierdzić tryb nadawania nazwy.
- W polu, w którym wyświetlona jest nazwa (5 pozycji), poruszaj się za pomocą przycisków **EXAM EXAMPLE VIOLET** VIOLET *VI*OLET *VI*OLET *VI*OLET *VI*OLET *VI*OLET *VI*OLET *VI*OLET *VI*OLET *VI*OLET *VI*OLET *VI*OLET *VI*OLET *VI*OLET *VI*OLET *VI*OLET *VI*OLET *VI*OLET *VI*OLET *VI*OLET *VI*OLET *VI*OLET **5**
- **6** Naciskaj przycisk ► / **6** Daż w prawym górnym rogu ekranu ukaże się nazwa programu. Program został zapisany w pamięci.

# **Użytkowanie ustawienia obrazu i dźwięku**

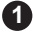

- 1 Naciśnij przycisk (MENU).
- 2 Naciśnij przycisk ▼ ▲, aby wybrać **Obraz** lub **Dźwięk**.
- **3** Naciśnij przycisk  $\blacktriangleleft \blacktriangleright / (\sqrt{OK})$ , aby wyświetlić menu **Obraz** lub **Dźwięk**.

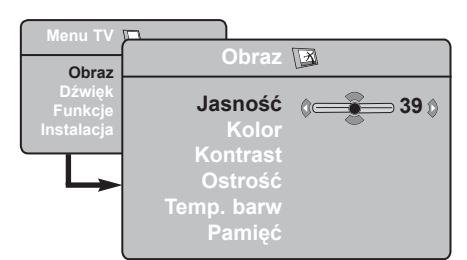

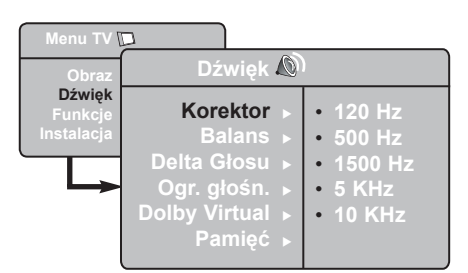

- 4. Za pomocą przycisków ▼ ▲ wybierz Obraz lub Dźwięk, a następnie użyj przycisków  $\blacktriangleleft \blacktriangleright$ , aby dostosować ustawienia.
- 

Aby powrócić do poprzedniego menu, **5** naciśnij przycisk [MENU].

**6** Aby opuścić menu, naciśnij ( $\overline{F}$ ).

### **Opis poszczególnych ustawień**

### **obrazu**

**Jasność:** zmienia stopień jasności obrazu.

**Kolor:** zmienia intensywność barwy.

**Kontrast:** zmienia różnicę pomiędzy barwami jasnymi i ciemnymi.

**Ostrość:** zmienia ostrość obrazu.

**Temp. barw:** zmienia równowagę barw. Dostepne są opcje Zimna (barwy niebieskawe), Normalna (barwy zrównoważone) lub Ciepła (barwy czerwonawe).

**Pamięć:** umożliwia zachowanie ustawień obrazu.

### **Opis poszczególnych ustawień dźwięku**

**Korektor:** Do regulacji tonu (od niskiego: 120 Hz do wysokiego : 10 Hz).

**Balans:** Umożliwia wyrównanie dźwięku z głośników z lewej i z prawej strony.

**Delta Głosu:** Umożliwia kompensowanie różnic głośności pomiędzy poszczególnymi programami lub gniazdami zewnętrznymi EXT.

### **Ogr. głośn. (AVL – Automatyczne**

**Wyrównywanie Dźwięku):** automatyczna kontrola poziomu głośności stosowana w celu wyeliminowania nagłych zmian natężenia dźwięku, szczególnie podczas przełączania programów lub podczas emisji reklam.

**Dolby Virtual:** Służy do uruchamiania lub wyłączania efektu dźwięku otaczającego.

*Dostęp do tych ustawień można uzyskać również za pomocą przycisku .*

**Pamięć:** umożliwia zachowanie ustawień dźwięku.

# **Funkcje Kontrast + i NR (redukcja szumów)**

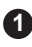

# **1** Naciśnij przycisk  $\boxed{\text{MENU}}$ .

- 2 Za pomocą kursora ▼ wybierz opcję **Funkcje**, a następnie naciśnij ▶ / OK aby przejść do menu **Funkcje**.
- **3** Użyj przycisków ▲ ▼, aby wybrać **Kontrast +** lub **NR** (redukcja szumów) i przycisków ◀ ▶, aby wybrać opcje **Włącz** lub **Wyłącz**.

 Aby powrócić do poprzedniego menu, **4** naciśnij przycisk [MENU].

**5** Aby opuścić menu, naciśnij (13).

### **Ustawienia poszczególnych funkcji**

### **Kontrast +:**

- Optymalne ustawienie kontrastu dla zapewnienia lepszej jakości obrazu.
- Wybierz opcję **Włącz**, aby włączyć tą funkcję.

**NR** (redukcja szumów) :

- łagodzi zakłócenia obrazu wynikające ze słabego sygnału transmisji.
- wybierz opcję **Włącz**, aby aktywować funkcję.

# **Funkcja budzika**

To menu umożliwia używanie odbiornika telewizyjnego jako budzika.

 $\bullet$  Naciśnij przycisk  $\text{mm}$ .

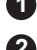

**2** Za pomocą kursora wybierz menu **Opcje**, a następnie Timer:

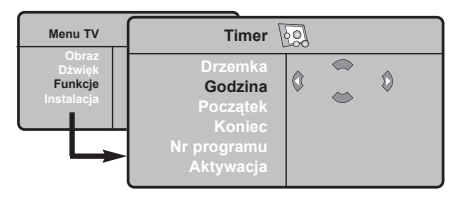

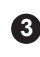

**3 Drzemka:** pozwala ustawić czas automatycznego czuwania.

**4 Godzina:** wprowadź aktualny czas.

**Uwaga:** wskazanie czasu jest uaktualniane z teletekstu programu zapamiętanego jako pierwszy, po włączeniu telewizora włącznikiem sieciowym. Jeżeli ta stacja nie nadaje sygnału teletekstu, to nastawienie zegara nie będzie aktualizowane.

- **5 Początek:** wprowadź porę włączenia odbiornika.
- **6 Koniec:** wprowadź porę wyłączenia odbiornika i przejścia w tryb czuwania.
- **7 Nr programu:** wprowadź numer programu, którym ma obudzić Cię budzik.
- **8** Aktywacja: możesz teraz ustawić:
	- raz budzenie jednorazowe,
	- codziennie budzenie codzienne,
	- wyłączenie anulowanie funkcji budzenia.
- **9** Naciśnij (D), aby przełączyć odbiornik w tryb czuwania. Odbiornik włączy się automatycznie o zaprogramowanej godzinie. Jeżeli odbiornik będzie włączony, to o wskazanej godzinie po prostu nastąpi uaktywnienie wybranego programu (oraz przełączenie odbiornika w tryb czuwania o zaprogramowanej porze Koniec).

# **Funkcja PIP (Picture-in-Picture)**

Funkcja **PIP** (Picture-in-Picture) pozwala na wywołanie okna PIP na twoim **PC** (komputerze) lub urządzeniu **HD** (Wysokiej Rozdzielczości) podczas oglądania programu TV.

### **WAŻNE**

Aby wywołać okienko **PIP** na twoim **PC**, należy wykonać następujący krok :

Wejścia **HDMI-1** lub **HDMI-2 MUSZĄ** być podłączone do wyjścia **DVI komputera**. Do podłączenia użyj adaptera HDMI na DVI

Aby wywołać okienko **PIP** na sprzęcie **HD**, należy wykonać następujące kroki:

Wejścia **HDMI-1** lub **HDMI-2 MUSZĄ** być podłączone do wyjścia **HDMI** sprzętu **HD**.

### **UWAGA**

- Podczas oglądania programów TV możesz wywołać okienko PIP tylko z jednego źródła.
- Wejdź w menu PIP i wybierz **HDMI.** Patrz poniżej jak wejść w menu PIP.
- Wybierz **HDMI-1** lub **HDMI-2** w zależności od podłączenia.

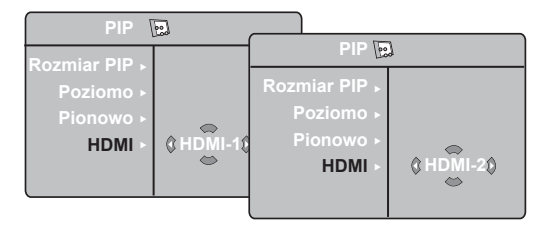

### **Dostęp do okienka PIP przez menu PIP**

**Uwaga:** To jest możliwe tylko, gdy wykryty jest sygnał PIP.

- **O** Naciśnij przycisk (MENU), aby wyświetlić główne menu.
- $\bullet$  Wybierz **Funkcje** za pomocą przycisku ▲ ▼, i wejdź w menu **Funkcje** za pomocą przycisku  $\blacktriangleright$  /  $\boxed{OK}$ .

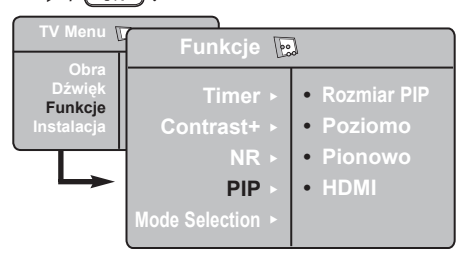

- $\bullet$  Użyj przycisków ▲ ▼, aby wybrać PIP.
- **4** Użyj przycisku ► / ⊙K , aby wejść w menu PIP.

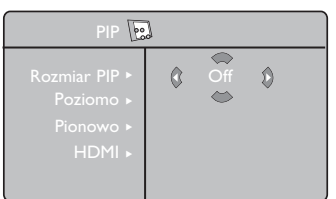

- $\bigodot$  Użyj przycisków  $\blacktriangle \blacktriangledown$ , aby wybrać elementy menu **PIP**.
- $\bullet$  Użyj przycisków  $\bullet \blacktriangleright \blacktriangle \blacktriangleright$ , aby wejść w elementy menu **PIP**, dokonaj następujących poprawek lub opcji.
- Aby wyjść z okienka PIP, wybierz **Rozmiar 7PIP**. Potem następuje opcja Wyłącz.

 **Definicje elementów PIP**

### **Rozmiar PIP**: Wybierz rozmiar okienka PIP (**Wyłącz, Małe, Średnie, Duże** i **Jedno-obok-Drugiego**).

**Poziomo** : Przesuń okienko PIP poziomo z lewej do prawej i odwrotnie.

### **Pionowo** : Przesuń okienko PIP pionowo z góry do dołu i odwrotnie.

**HDMI** : Jeśli podłączone są oba **HDMI-1** lub **HDMI-2**, możesz wybrać jedynie jedno źródło, **HDMI-1** lub **HDMI-2**.

 **Dostęp do okienka PIP przez przycisk PIP**

**Uwaga**: To jest możliwe tylko, gdy wykryty jest sygnal PIP.

- $\bigodot$  Naciśnij przycisk  $\bigodot$  na pilocie, aby wyświetlić okienko PIP. Małe okienko PIP pojawi się na ekranie telewizora.
- $\bullet$  Naciśnij przycisk  $\circ$  po raz drugi, aby zmienić małe okienko PIP na średni rozmiar okienka PIP.
- $\bigcirc$  Naciśnij przycisk  $\bigcirc$  po raz trzeci, aby zmienić średnie okienko PIP na duży rozmiar okienka PIP.
- $\bullet$  Naciśnij przycisk  $\circ$  po raz czwarty, aby zmienić duże okienko PIP na Jedno-obok-Drugiego (po jednej stronie jest ekran TV, a po drugiej okienko PIP).
- $\Theta$  Naciśnij przycisk  $\boxed{\bullet}$  po raz piąty, aby wyjść z okienka PIP.

### **UWAGA**

**Aby uzyskać więcej szczegółów nt. podłączeń do sprzętu PC i HD, patrz PRZEWODNIK PODŁĄCZANIA.**

# **Formaty 16:9**

Obraz może być odbierany w formacie 16:9 (szeroki ekran) lub 4:3 (ekran tradycyjny). Obraz w formacie 4:3 ma czasami czarny pas na górze i dole ekranu (format letterbox). Funkcja 16:9 pozwala wyeliminować czarne pasy, poprawiając wykorzystanie ekranu.

Naciśnij przycisk  $(\Box)$  (lub  $\blacktriangle$   $\blacktriangleright$ ), aby wybrać odpowiedni tryb wyświetlania. Twój telewizor wyposażony jest również w funkcję automatycznego przełączania, która automatycznie dobiera odpowiedni format, jeżeli wraz z programem transmitowane są odpowiednie sygnały.

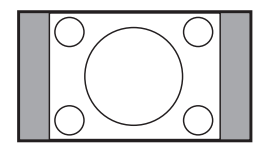

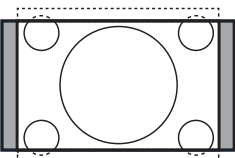

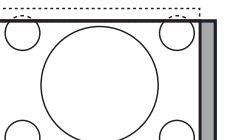

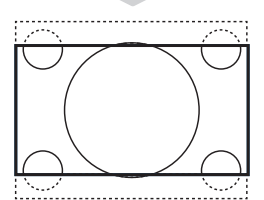

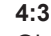

Obraz jest wyświetlany w formacie 4:3 z czarnymi pasami po obu stronach.

### **Format 14:9**

Obraz jest powiększony do formatu 14:9. Cienkie czarne pasy są widoczne po obu stronach.

### **Format 16:9**

Obraz jest powiększony do formatu 16:9. Opcja ta jest zalecana przy obrazach z czarnym pasem u góry i dołu ekranu (tzw. format panoramiczny).

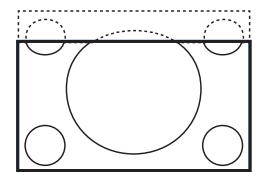

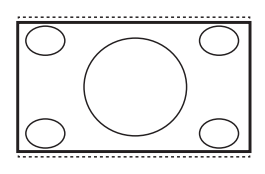

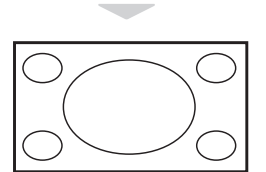

# **Superszeroki**

**Zoom Napisy**

Tryb ten umożliwia wyświetlanie obrazów nadawanych w formacie 4:3, wykorzystując całą powierzchnię ekranu, rozszerzając boki obrazu.

Umożliwia wyświetlanie obrazów nadawanych w formacie 4:3 na całej

powierzchni ekranu i przy widocznych napisach do filmów.

### **Szeroki Ekran**

Tryb ten umożliwia wyświetlanie w odpowiednich proporcjach obrazów nadawanych w formacie 16:9.

*Uwaga: jeśli obraz jest nadawany w formacie 4:3 będzie on rozciągnięty w poziomie.*

# **Funkcje wstępnego ustawiania obrazu i dźwięku**

Funkcja **Smart Picture** umożliwia wybranie spośród pięciu ustawień obrazu: **Wzbogacony, Naturalny, Stonowany, Multi Media** i **Osobiste.**

Naciśnij przycisk  $\sqrt{\frac{SMART}{D}}$  kilkakrotnie, aby wyświetlić każdy z trybów i wybrać optymalne ustawienie.

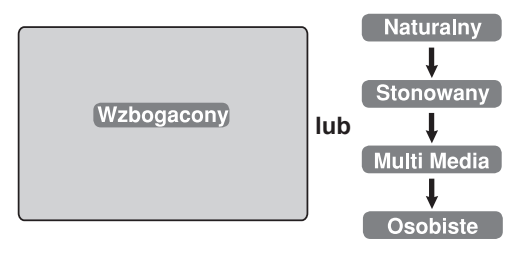

Funkcja **Smart Sound** umożliwia wybranie spośród czterech ustawień dźwięku: **Scena, Muzyka, Mowa** i **Osobiste**.

Naciśnij przycisk  $\sqrt{\frac{y}{x_{\text{MAPT}}}}$  kilkakrotnie, aby wyświetlić każdy z trybów i wybrać optymalne ustawienie.

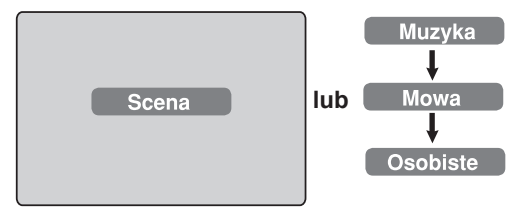

### **Opis poszczególnych ustawień obrazu**

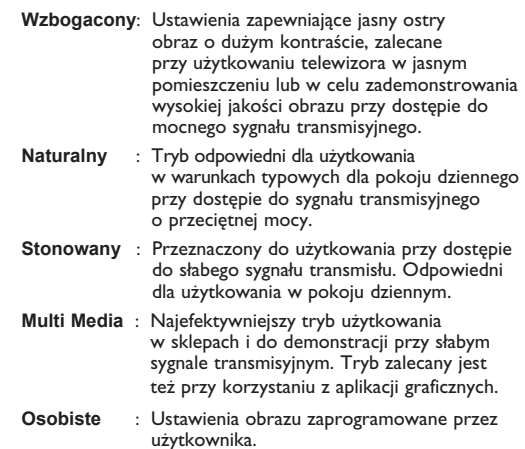

### **Opis poszczególnych ustawień dźwięku**

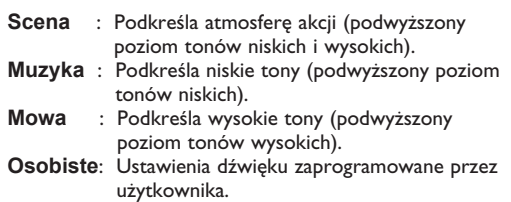

**Uwaga**: Ustawienia **Osobiste** można zaprogramować w menu Obraz i Dźwięk w Menu TV. Jedynie ustawienia Osobiste mogą być zmieniane przez użytkownika. Wszystkie pozostałe ustawienia funkcji wstępnego ustawiania obrazu i dźwięku to ustawienia fabryczne.

# **Funkcja Active Control**

Funkcja **Active Control** optymalizuje jakość obrazu w stosunku do jakości sygnału i oświetlenia otoczenia.

 $\bigcirc$  Naciskaj wielokrotnie przycisk  $\bigcirc$   $\bigcirc$  ), aby przełączać opcje **Włącz Active Contro**l i **Wyłącz Active Control**.

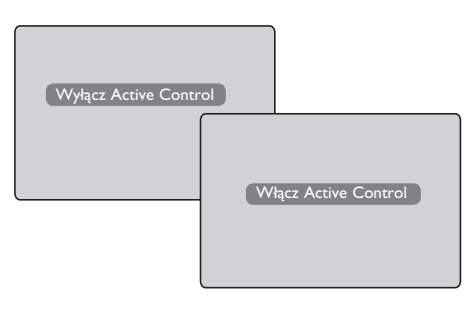

- é Wybierz opcję **Włącz Active Control**, aby aktywować funkcję Active Control.
- " Wybierz opcję **Wyłącz Active Control**, aby wyłączyć funkcję Active Control.

# **Teletekst**

Teletekst jest systemem informacyjnym nadawanym przez niektóre kanały telewizyjne. Wiadomości podawane w teletekście odczytuje się podobnie jak gazetę. System ten umożliwia również odbieranie napisów dialogowych u dołu ekranu, co jest pomocne dla osób z upośledzeniem słuchu lub osób nieznających języka, w którym nadawany jest program (nadawanie w sieciach kablowych, w kanałach satelitarnych i in.).

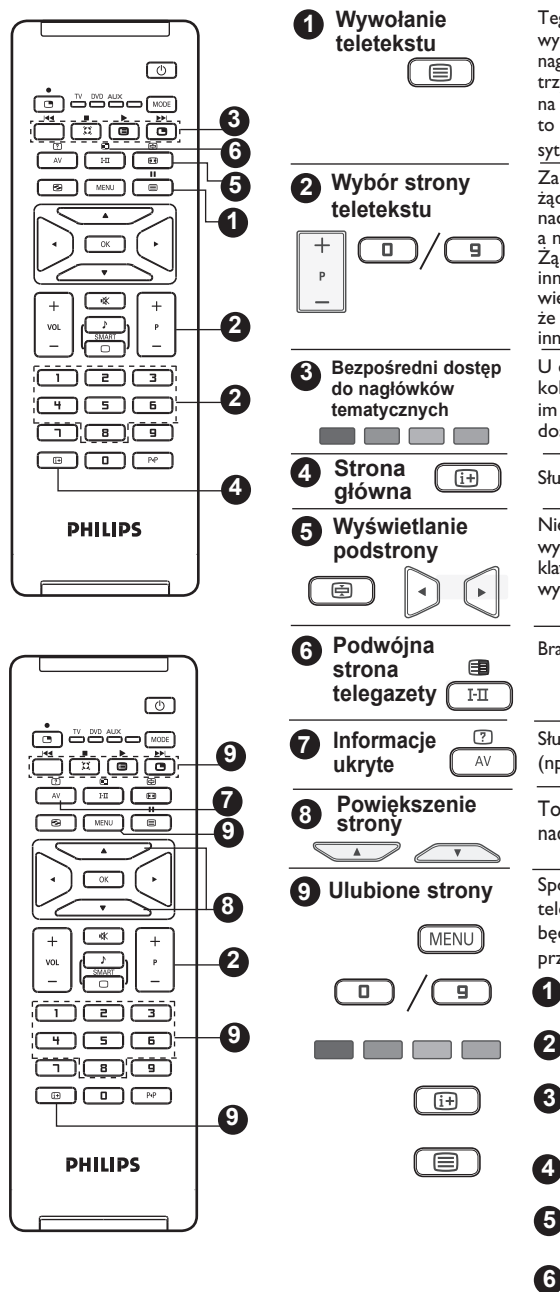

Tego przycisku używa się, aby włączyć lub wyłączyć wyświetlanie teletekstu. Pojawi się wykaz dostępnych nagłówków tematycznych. Każda rubryka ma przypisany trzycyfrowy numer strony, na której się znajduje. Jeżeli na wybranym kanale nie jest nadawany sygnał teletekstu, to wyświetla się numer 100 i ekran pozostaje czarny. W takiej

sytuacji należy opuścić tryb teletekstowy i wybrać inny kanał. Za pomocą przycisków **0** do **9** lub **P –/+** wprowadź numer żądanej strony. Na przykład, aby przywołać stronę 120, naciśnij kolejno **1 2 0**. Licznik przeszukuje strony telegazety a numer strony wyświetla się w lewym górnym rogu ekranu. Żądana strona jest wyświetlana na ekranie. Aby obejrzeć inną stronę, powtórz powyższe czynności. Jeżeli licznik wielokrotnie przeszukuje strony w sposób ciągły oznacza to, że strona o wybranym numerze nie jest nadawana. Wybierz inny numer.

U dołu ekranu wyświetlane są barwne paski. Cztery kolorowe przyciski umożliwiają dostęp do odpowiadających im tematów lub stron. Jeżeli temat lub strona nie są jeszcze dostępne, barwne paski u dołu ekranu pulsują.

Służy do powrotu na stronę główną (zazwyczaj strona 100).

Niektóre strony zawierają podstrony, które są automatycznie wyświetlane po kolei. Aby zatrzymać podstronę, naciśnij ( klawisz, aby wznowić przeglądanie, naciśnij go ponownie. Aby wybrać poprzednią lub następną stronę, użyj klawiszy  $\blacktriangleleft \blacktriangleright$ .

Brak funkcji. Nie dotyczy.

Służy do odsłonięcia lub schowania informacji ukrytych (np. rozwiązania zagadek).

To pozwala wyświetlić górę lub dół strony. Kolejne naciśnięcie przywróci stronę do normalnego rozmiaru.

Spośród pierwszych czterdziestu stron zawierających teletekst możesz zapisać 4 ulubione strony, do których będziesz mieć bezpośredni dostęp za pomocą kolorowych przycisków (czerwony, zielony, żółty, niebieski).

- Naciśnij przycisk (MENU), aby przejść do trybu Ulubione strony.
- Wyświetl  $\boxed{0}$  /  $\boxed{9}$  stronę teletekstu, którą chcesz zapisać w pamięci.
- Naciśnij wybrany przez siebie kolorowy przycisk i przytrzymaj wciśnięty przez 3 sekundy. Strona została zapisana.
- Powtórz powyższe czynności dla pozostałych kolorowych przycisków.
- Aby opuścić tryb ustawiania ulubionych stron, naciśnij (MENU
- Aby opuścić tryb teletekstu, naciśnij dwa razy **6** przycisk  $\sqrt{m}$

UWAGA: Aby usunąć ulubione strony, przytrzymaj<br>przycisk ( $\overline{f_i}$ ) przez 5 sekund. przez 5 sekund.

# **Tryb monitora komputerowego**

Telewizor może być wykorzystywany jako monitor komputerowy.

### **WAŻNE!**

**Aby włączyć tryb monitora komputerowego, wykonaj następujące czynności:**

& Wejście **HDMI-1** lub **HDMI-2 MUSI** być podłączone do wyjścia DVI komputera. Do podłączenia użyj adaptera DVI na HDMI.

- $\bullet$  Naciśnij przycisk  $\circ$  AV , aby wyświetlić Liste Źródeł i użyj przycisku  $\blacktriangle \blacktriangledown$ , aby wybrać HDMI-1 lub HDMI-2.
- $\bigcirc$  Użyj przycisku  $\blacktriangleright$  /  $\bigcirc$  /  $\bigcirc$  , aby przełączyć się na wybrane źródło.

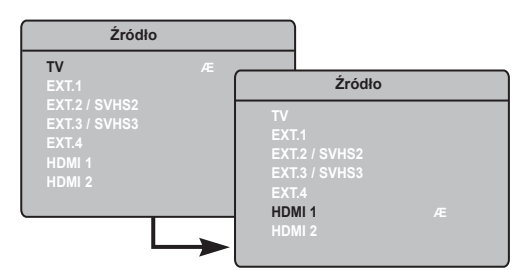

### **Menu trybu PC**

1 Naciśnij przycisk [MENU], aby wyświetlić menu PC.

**2** Przycisk  $\blacktriangle$   $\blacktriangledown$  umożliwia przejście do regulacji trybu monitora  $\triangleleft$   $\triangleright$  komputerowego. Regulacji można dokonać, posługując się kursorem (ustawienia zostaną zapamiętywane automatycznie):

### **Opis Ustawienia obrazu**

### **Jasność/Kontrast:**

– Zmienia stopień jasności obrazu i kontrast.

### **Temp. barw:**

– Zmienia równowagę barw: **Zimna** (barwy niebieskawe), **Normalna** (barwy zrównoważone) lub **Ciepła** (barwy czerwonawe).

### **Wybór Audio:**

– Wybiera dźwięk emitowany w TV (PC lub TV).

### **UWAGA**

**Aby uzyskać więcej szczegółów nt. podłączeń do sprzętu PC, patrz PRZEWODNIK PODŁĄCZANIA.**

### **Opis Funkcji**

### **Format**:

- Wybiera pomiędzy pełnym ekranem,
- a formatem lokalnym ekranu komputera.

### **PIP (Picture-in Picture)**:

– Wyświetla okienko PIP, aby można było równocześnie oglądać programy TV.

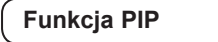

Funkcja **PIP** (Picture-in-Picture) pozwala wywołać okienko PIP z programem TV, podczas gdy jesteś w trybie **PC**.

### **WAŻNE**

Aby wywołać okienko **PIP** z programem **TV**, należy podjąć następujący krok:

Wejścia **HDMI-1** lub **HDMI-2 MUSZĄ** być podłączone do wyjścia **DVI komputera**. Do podłączenia użyj adaptera HDMI na DVI.

Elementy menu PIP: **Rozmiar PIP**, **Poziome** i **Pionowe** działają dokładnie w ten sam sposób jak podczas wywoływania okienka PIP w trybie TV. Z wyjątkiem **HDMI** nie ma wyboru żadnego innego źródła.

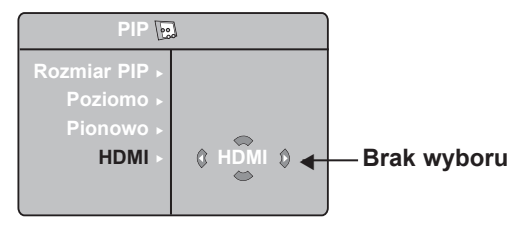

Aby zapoznać się z opisem elementów menu PIP i jak działa PIP, patrz sekcja "Funkcja PIP (Picturein Picture)" na str. 10.

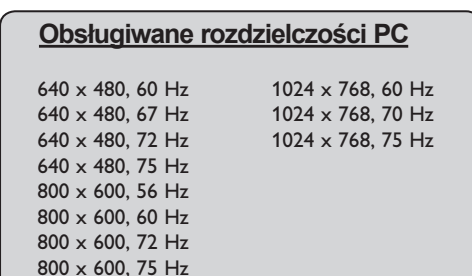

# **Tryb HD (wysokiej rozdzielczości)**

### **HD-modus**

I HD-modus får du klarere og skarpere bilder hvis du bruker en HD-mottaker/-utstyr som kan overføre høydefinisjonsprogrammer.

### **VIKTIG**

**Slik får du TV-apparatet til å fungere i HD-modus:**

 $\bullet$  **HDMI-1-** eller **HDMI-2-inngangen** MÅ være koplet til HDMI/DVI-utgangen på HD-mottakeren/-utstyret. Bruk en HDMItil-DVI-adapter hvis DVI er koplet til. **Se tilkoplingsveiledningen for mer informasjon.**

**2** Trykk på  $(\overline{AV})$  for å vise **menyen Kilde**, og bruk  $\triangle$   $\blacktriangledown$  for å velge **HDMI-1** eller **HDMI-2**.

**B** Bruk  $\triangleright$ /  $\circ$  oK for å endre valgt kilde.

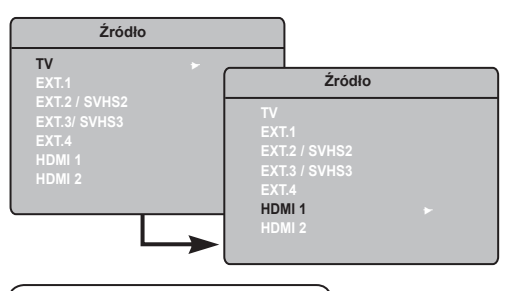

### **Menu HD**

**1** Naciśnij przycisk [MENU], aby wyświetlić menu HD.

2 Użyj przycisku ▲ ▼, aby wejść w ustawienia i przycisku  $\triangleleft \rightarrow /$  (OK), aby wybrać lub dopasować ustawienie.

### **Menu Instalacji HD**

**UWAGA:** Nie można wejść w Instalację z menu HD. W trybie HD NIE MA funkcji Instalacji.

### **Ustawienia Obrazu i Dźwięku HD**

Funkcje ustawień Obrazu i Dźwięku HD są takie same jak ustawienia Obrazu i Dźwięku TV i działają dokładnie tak samo jak ustawienia ustawienia Obrazu i Dźwięku TV (patrz str. 9).

### **Funkcje trybu HD**

**Timer:** Funkcje timera trybu uśpienia oraz timera są takie jak w przypadku funkcji timera trybu uśpienia oraz timera TV. Działają w identyczny sposób (patrz strona 10).

**PIP:** Wyświetla ekran PIP, co pozwala na oglądanie jednocześnie wielu programów TV. Opcje menu PIP: **Rozmiar PIP, Poziomo** i **Pionowo** działają iden-tycznie, jak podczas przywoływania ekranu PIP w trybie TV.Szczegółowy opis opcji menu PIP można znaleźć w rozdziale "Korzystanie z funkcji PIP (obraz w obra-zie)" na stronie 11.

**\* Poziome przes:** Dopasowanie ustawienia obrazu w poziomie.

**\* Rodzaj wyboru:** Po podłączeniu komputera PC lub urządzenia HD obsługującego rozdzielczości **480p, 576p** lub **720p**, zostanie podświetlona opcja **Rodzaj wyboru** w menu **Funkcje**. Umożliwi to wybranie trybu PC lub HD. Jeśli urządzenie nie obsługuje rozdzielczości 480p, 576p lub 720p, funkcja jest niedostępna.

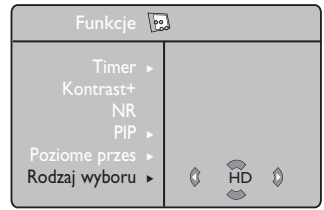

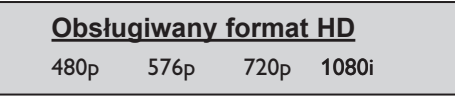

**UWAGA**

**Więcej szczegółów nt. podłączeń sprzętu HD, patrz PRZEWODNIK PODŁĄCZANIA.**

Telewizor Philips jest zgodny ze standardem HDMI. Jeżeli wyświetlany obraz ma słabą jakość, zmień format wideo podłączonego urządzenia (odtwarzacza DVD, przystawki do telewizora, itp.) na format standardowy. Na przykład dla odtwarzacza DVD wybierz rozdzielczość 576p, 720p lub 1080i. W przypadku komputera PC wybierz rozdzielczość 640 x 480, 800 x 600 lub 1024 x 768. Jeśli problem będzie nadal występował, sprawdź w instrukcji obsługi komputera sposób ewentualnej aktualizacji oprogramowania karty graficznej. Należy zauważyć, że nie jest to usterka telewizora.

# **Informacje praktyczne i porady**

Poniżej znajduje się lista problemów, jakie mogą wystąpić podczas użytkowania telewizora. Przed skontaktowaniem się z serwisem należy samodzielnie wykonać pewne czynności kontrolne.

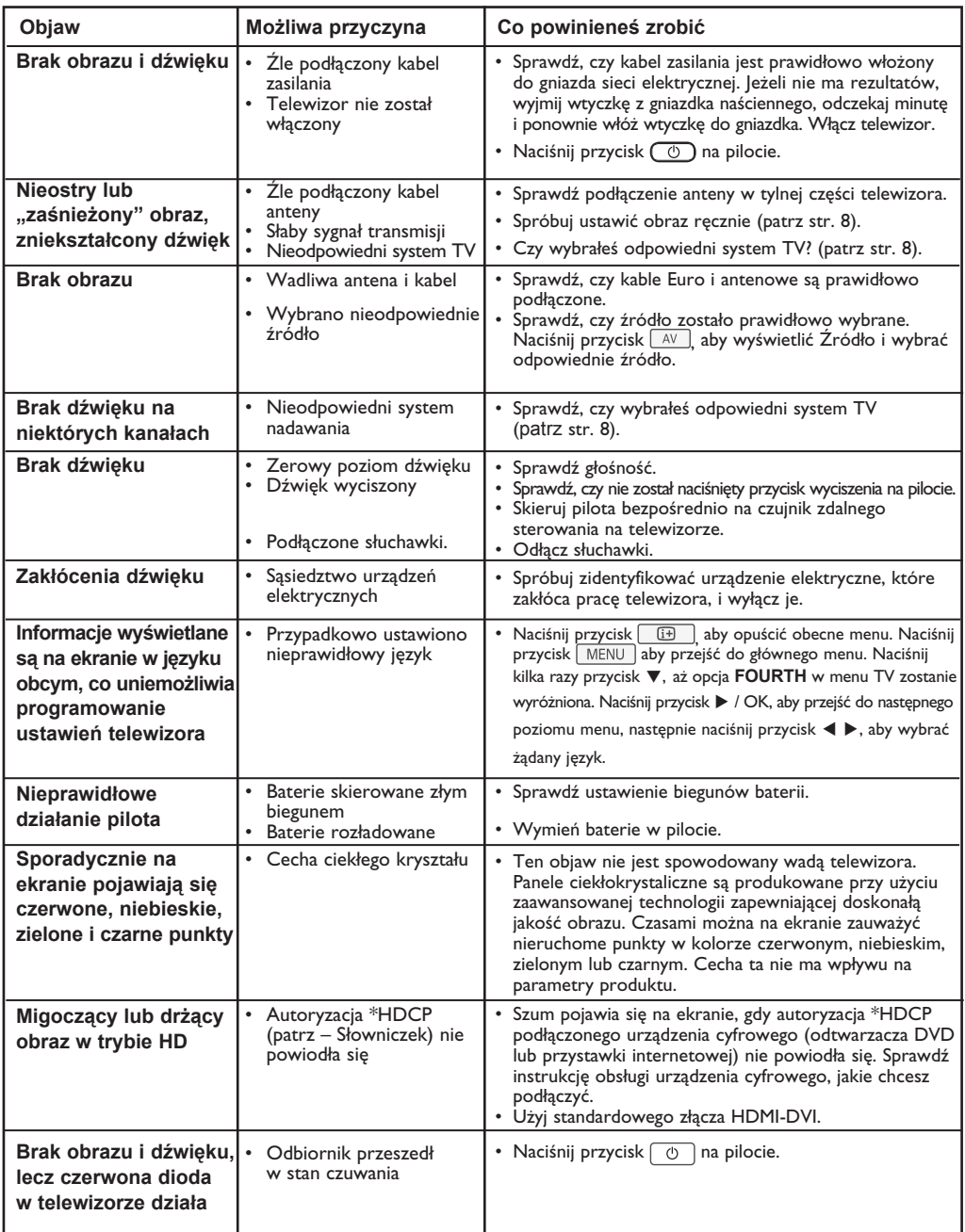

# **Informacje praktyczne i porady**

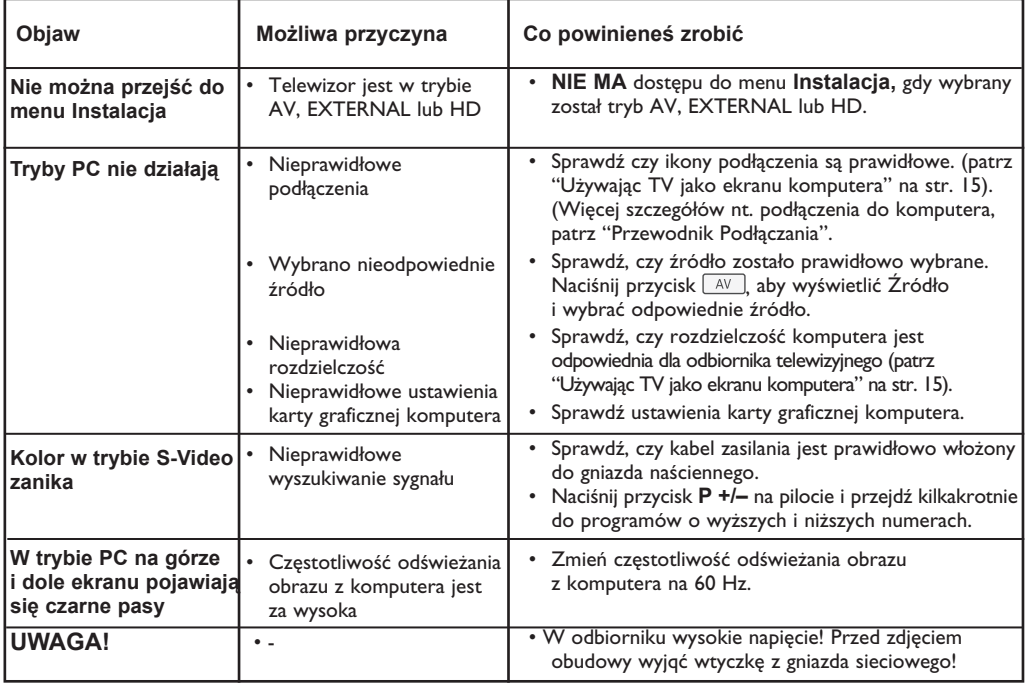

### Advarsel angående stillestående bilder på TV-skjermen

Et karakteristisk trekk for Plasma Display Panels er at dersom samme bilde vises over lengre tid, kan dette føre til at et permanent etterbilde blir igjen på skjermen. Dette fenomenet kalles fosforinnbrenning ('phosphor burn-in'). Ved normal bruk av TV-apparatet bør man vise bilder som beveger og endrer seg konstant og som dessuten fyller skjermen.

# **Słowniczek**

**DVI** (Digital Visual Interface): Cyfrowy interfejs opracowany przez Digital Display Working Group (DDWG) w celu konwersji sygnałów analogowych do postaci cyfrowej obsługującej zarówno monitory cyfrowe jak i analogowe.

**Sygnały RGB**: 3 sygnały wideo – czerwony, zielony i niebieski, które składają się na kolorowy obraz telewizyjny. Wykorzystywanie tych sygnałów umożliwia uzyskanie lepszej jakości obrazu.

**Sygnały S-VHS** : W standardzie S-VHS i Hi-8 przesyłane są dwa sygnały wideo Y/C. Sygnał luminancji Y (czarno-biały) i sygnał chrominancji C (kolor) nagrywane są na taśmy niezależnie. Zapewnia to lepszą jakość obrazu niż w standardowym sygnale wideo (VHS i 8 mm), gdzie sygnały Y/C są połączone w taki sposób, aby przesyłany był tylko jeden sygnał wideo.

**Dźwięk NICAM** : Proces, za pomocą którego przesyłany jest dźwięk w postaci cyfrowej.

**16:9** : Odnosi się do stosunku pomiędzy długością i wysokością ekranu. Odbiorniki szerokoekranowe mają stosunek 16:9, a ekrany tradycyjne 4:3.

**HDMI** (High-Definition Multimedia Interface): Interfejs multimedialny wysokiej rozdzielczości, który umożliwia transmisję cyfrowych sygnałów audio i wideo pomiędzy telewizorem a dowolnym komponentem audio-wideo wyposażonym w HDMI, np. przystawki internetowej, odtwarzacza DVD i odbiornika audiowideo. Transmisja przebiega za pomocą jednego kabla bez kompresji. HDMI umożliwia przekaz sygnałów wideo wysokiej rozdzielczości i sygnału cyfrowego audio przez dwa kanały.

**System** : Obraz telewizyjny nie jest przesyłany w ten sam sposób we wszystkich krajach. Istnieją różne standardy: BG, DK, I, oraz LL'. Ustawienie System (str. 8) stosowane jest do wyboru tych standardów. Nie należy tego pojęcia mylić z systemem kodowania barw PAL lub SECAM. System PAL jest używany w większości krajów Europy, a system SECAM jest używany we Francji, w Rosji i większości krajów Afryki. Stany Zjednoczone i Japonia używają innego standardu, zwanego NTSC.

**HDCP** (High-bandwidth Digital-Content Protection): HDCP szyfruje sygnał wideo przesyłany pomiędzy źródłem lub innym nadajnikiem, takim jak komputer, odtwarzacz DVD lub przystawka internetowa, a wyświetlaczem lub innym odbiornikiem, takim jak monitor, telewizor lub projektor.

# **Parametry techniczne**

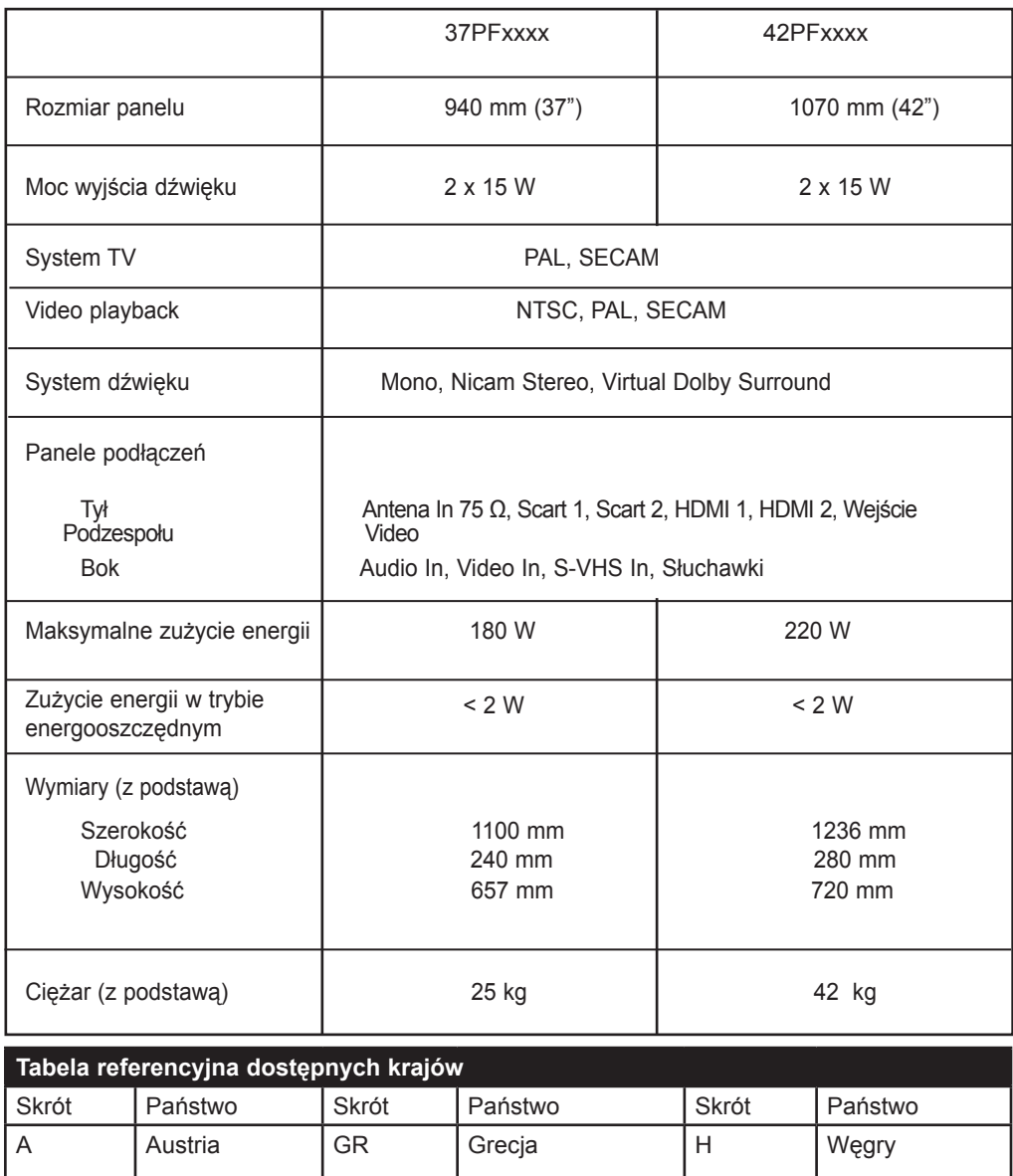

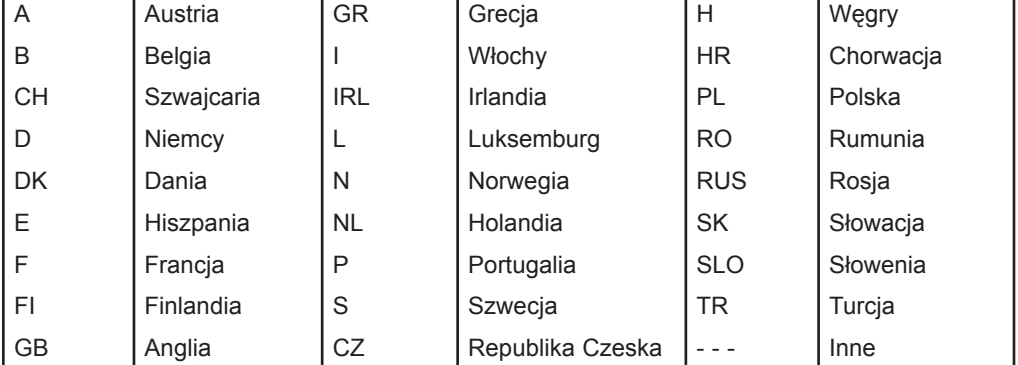

**Table of TV frequencies. Frequenztabelle der Fernsehsender. Liste des fréquences TV. Frequentietabel TV-Zenders. Tabella delle frequenze TV. Lista de frecuencias TV.**

**Lista das frequências TV Liste over TV senderne. Tabell over TV-frekvenser. Tabell över TV-frekvenser. TV-taajuustaulukko.** Κατάλογος συχνοτήτων πομπών. Список частот передатчиков. **A televizió-adóállomások frekvenciáinak a listája. Lista częstotliwości stacji nadawczych. Seznam frekvenčních pásem vysílačů. Zoznam frekvenčných pásiem vysielačov.**

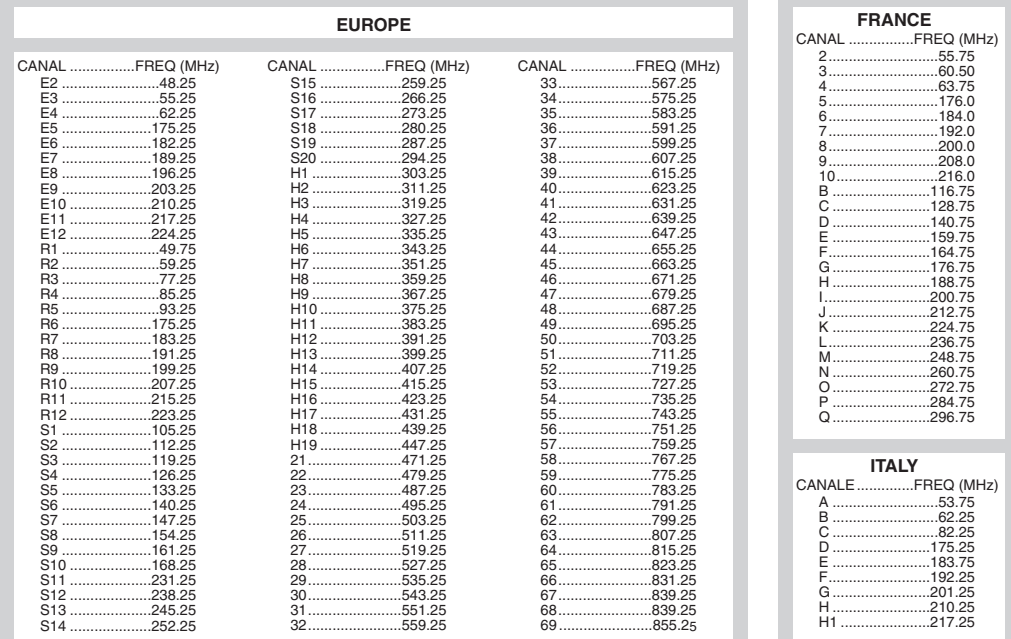

# **Information for users in the UK** *(not applicable outside the UK)*

### **Positioning the TV**

For the best results, choose a position where light does not fall directly on the screen, and at some distance away from radiators or other sources of heat. Leave a space of at least 5 cm all around the TV for ventilation, making sure that curtains, cupboards etc. cannot obstruct the air flow through the ventilation apertures.The TV is intended for use in a domestic environment only and should never be operated or stored in excessively hot or humid atmospheres.

### **General Points**

Please take note of the section entitled 'Tips' at the end of this booklet.

### **Interference**

The Department of Trade and Industry operates a Radio Interference Investigation Service to help TV licence holders improve reception of BBC and IBA programmes where they are being spoilt by interference.

If your dealer cannot help, ask at a main Post Office for the booklet "How to Improve Television and Radio Reception".

### **Mains connection**

Before connecting the TV to the mains, check that the mains supply voltage corresponds to the voltage printed on the type plate on the rear panel of the TV. If the mains voltage is different, consult your dealer.

### **Important**

This apparatus is fitted with an approved moulded 13AMP plug. Should it become necessary to replace the mains fuse, this must be replaced with a fuse of the same value as indicated on the plug.

- 1. Remove fuse cover and fuse.
- 2.The replacement fuse must comply with BS 1362 and have the ASTA approval mark. If the fuse is lost, make contact with your retailer in order to verify the correct type.
- 3. Refit the fuse cover.

In order to maintain conformity to the EMC directive, the mains plug on this product must not be removed.

### **Connecting the aerial**

The aerial should be connected to the socket marked  $\P$  $\blacksquare$  at the back of the set. An inferior aerial is likely to result in a poor, perhaps unstable picture with ghost images and lack of contrast. Make-shift loft or set-top aerials are often inadequate.Your dealer will know from experience the most suitable type for your locality. Should you wish to use the set in conjunction with other equipment, which connects to the aerial socket such as TV games, or a video camera it is recommended that these be connected via a combiner unit to avoid repeated connection and disconnection of the aerial plug.

### **Fitting the stand (if provided)**

Use only the stand provided with the set, making sure that the fixings are properly tightened.A diagram showing how to assemble the stand is packed with the stand. Never use a make-shift stand, or legs fixed with woodscrews.

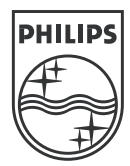

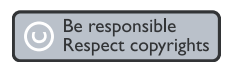

Specifications are subject to change without notice.<br>Trademarks are the property of Koninklijke Philips Electronics N.V. or their respective owners.<br>2005 © Koninklijke Philips Electronics N.V. All rights reserved.

www.philips.com

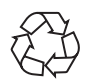

3139 125 35772